# **ПРОГРАММА ДЛЯ ЭВМ «ICL АВТОЗАКАЗЫ» РУКОВОДСТВО МЕНЕДЖЕРА**

### СОДЕРЖАНИЕ

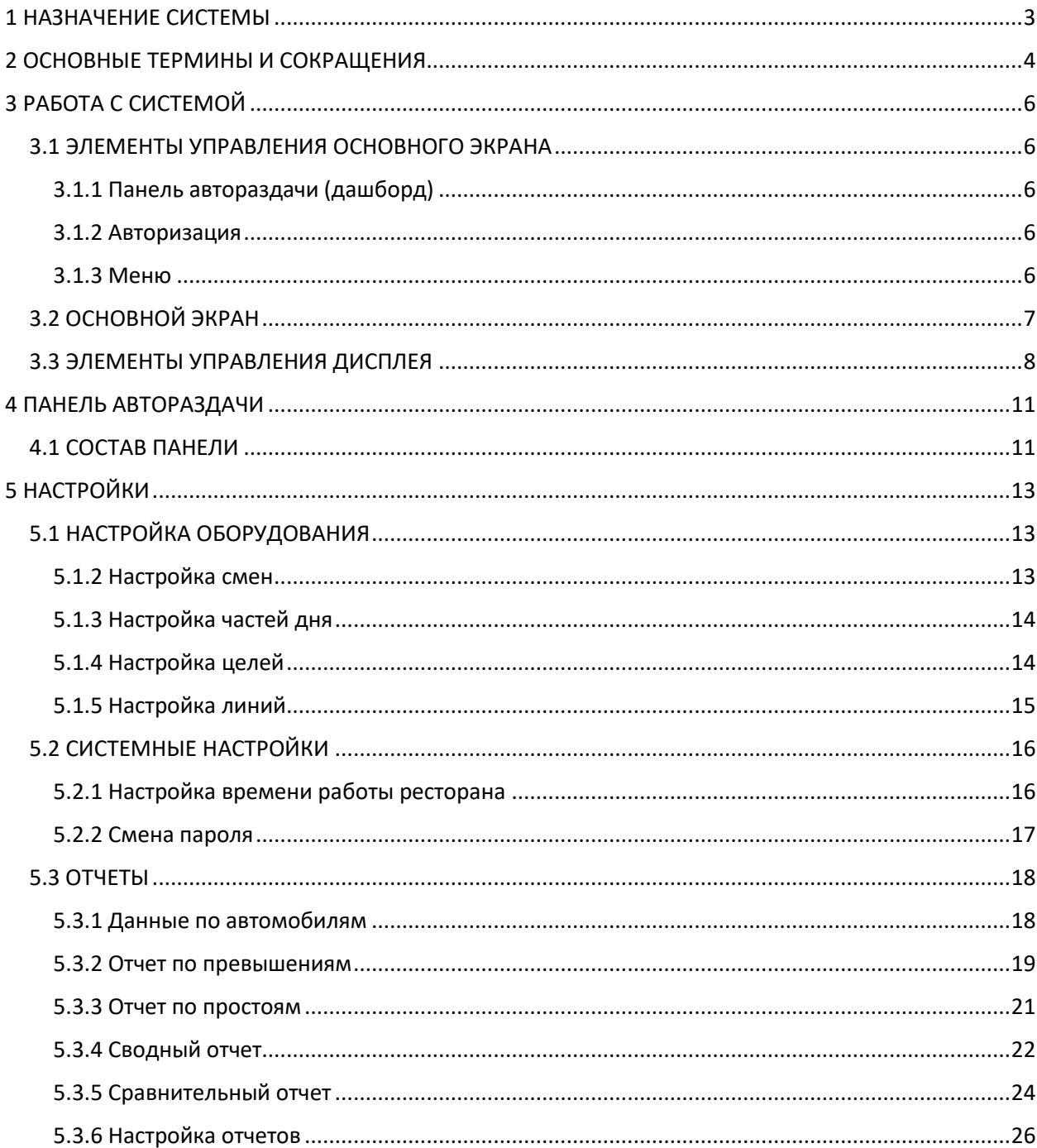

## <span id="page-2-0"></span>1 НАЗНАЧЕНИЕ СИСТЕМЫ

Программа для ЭВМ «ICL АВТОЗАКАЗЫ» (далее – Система) предназначена для сбора, хранения и расчета статистических показателей качества обслуживания автомобилей на линии автораздачи.

## <span id="page-3-0"></span>2 ОСНОВНЫЕ ТЕРМИНЫ И СОКРАЩЕНИЯ

### **Автомобили в очереди**

Количество автомобилей, которые подъехали на первую точку регистрации системы автораздачи, но еще не покинули последнюю точку регистрации.

### **Время ожидания**

Время после отправления автомобиля из любой точки регистрации до его прибытия на следующую точку регистрации.

### **Время обслуживания на точке регистрации**

Время с момента прибытия транспортного средства в определенную точку до отбытия с этой точки.

### **Время события**

Время, связанное с событиями в очереди, в том числе время ожидания, общее время, время прибытия на точку.

### **Въезд со стороны**

Автомобиль, который въехал на линию автораздачи, минуя первую точку регистрации, и выехал из линии через последнюю точку регистрации.

### **Выезд из линии**

Автомобиль, который въехал на линию автораздачи через первую точку регистрации, но выехал из линии, не достигнув последней точки регистрации.

#### **Исходные данные автомобилей**

Данные по времени всех событий обслуживания автомобиля, автоматически сохраняемые в системе каждый раз, когда автомобиль покидает последнюю точку регистрации. Исходные данные по машинам собираются за определенный период времени, и используются в системе для составления отчетов.

#### **Линия**

Любая линия системы автораздачи.

#### **Общее время**

Время с момента, когда автомобиль въехал на первую точку регистрации, до момента, когда автомобиль покинул ее.

### **Отчеты**

Представление данных, хранящихся в системе, показывающих активность или бездействие линии автораздачи в течение выбранного периода времени, превышение целевых показателей или сравнение по выбранным периодам, и т.д., а также установленные настройки. Вы можете получить отчеты по требованию.

#### **Панель автораздачи**

Основной дисплей монитора системы, где вы видите текущую актуальную информацию о деятельности системы автораздачи.

### **Событие**

Любое событие или серия событий, для которых измеряется время в точках регистрации. Событие в линии может быть измерено временем на линии, временем в очереди, общим временем, временем регистрации.

### **Смены**

Типовые запланированные рабочие часы для сотрудников вашего ресторана. Смены могут пересекаться по времени, например, Смена 1 может быть с 6 утра до 14 часов, Смена 2 – с 11 утра до 19 вечера.

### **Тайл**

Элемент области дашборда, для отображения значений и анализа показателей, результата работы линии автораздачи.

### **Точка регистрации**

Как правило, точка в линии автораздачи, где регистрируется наличие автомобиля. Обычно точки регистрации находятся у панели меню, около окна кассира и окна выдачи. Точки регистрации могут быть расположены за пределами линии. Точки регистрации такого типа называются «независимыми детекторами», потому что они существуют независимо от очереди. Например, парковка, где машины останавливаются в ожидании заказа.

### **Цели обслуживания**

Идеальное и предельное время обслуживания, в течение которого автомобиль может находиться на определенной части линии, которые можно установить в качестве цели для измерения эффективности в системе автораздачи. Например, вы можете установить цели для обслуживания, для меню или общего времени на линии.

#### **Часть дня**

Отрезки времени частей дня, длительность каждого из которых может быть от одного до нескольких часов. Отрезки времени частей дня не должны пересекаться.

## <span id="page-5-0"></span>3 РАБОТА С СИСТЕМОЙ

В разделе описывается меню и элементы управления, которые помогут работать с системой.

### <span id="page-5-1"></span>3.1 ЭЛЕМЕНТЫ УПРАВЛЕНИЯ ОСНОВНОГО ЭКРАНА

Для настройки системы или формирования отчетов потребуется подключить мышь к блоку управления.

В верхней части экрана расположена строка меню. Система предоставляет доступ к операциям в соответствии с установленными правами доступа. Кликните на заголовок в строке меню или в меню настроек, чтобы выбрать и открыть соответствующий раздел.

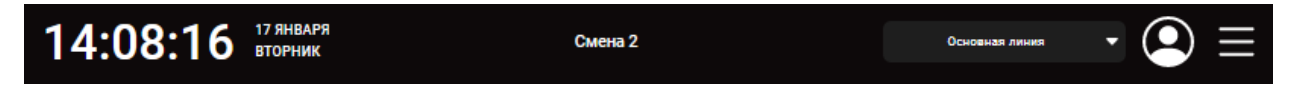

### <span id="page-5-2"></span>3.1.1 Панель автораздачи (дашборд)

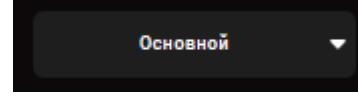

Вы можете выбрать необходимую для отображения панель автораздачи из выпадающего списка. По умолчанию в системе настроена одна панель автораздачи. Панель автораздачи является

основным экраном монитора, где отображается информация о событиях на линии автораздачи ресторана. Панель может отображать текущие времена обслуживания автомобилей в каждой точке регистрации, количество автомобилей в линии, среднее время обслуживания в течение различных периодов, среднее общее время обслуживания, а также анимацию движения на линии.

### <span id="page-5-3"></span>3.1.2 Авторизация

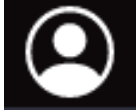

Вы можете войти в систему в назначенном вам уровне доступа для выполнения различных функций, таких как выбор дашборда для отображения, получение отчетов, просмотр и изменение системных настроек. Для авторизации в системе введите ваш

логин и пароль в соответствующие поля и нажмите кнопку **ВОЙТИ.**

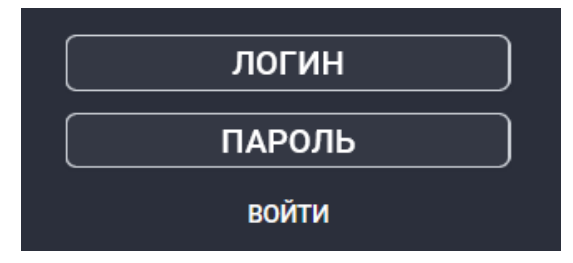

Логин и пароль для входа вы можете получить у администратора.

### <span id="page-5-4"></span>3.1.3 Меню

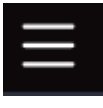

Вы можете просматривать настройки оборудования, перейдя в раздел из основного меню, и выбрав соответствующий раздел настроек. Меню отображается только для авторизованного пользователя. Меню содержит три раздела.

### **Настройка оборудования**

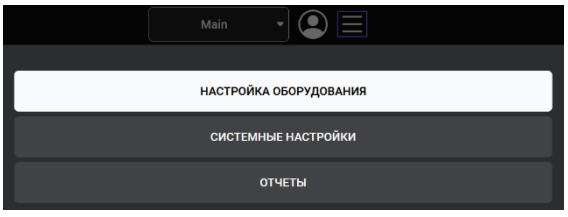

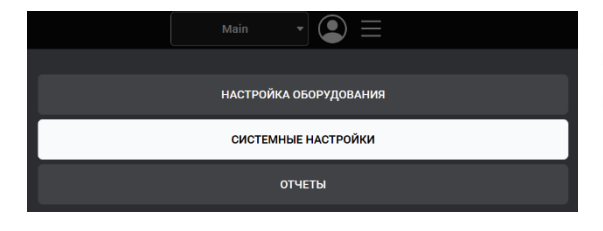

В разделе настройка оборудования вы можете просматривать настройки смен и частей дня, а также целевые показатели для сравнения с фактическими временами обслуживания.

### **Системные настройки**

В разделе системные настройки вы можете выполнить смену пароля, а также посмотреть время работы ресторана.

#### **Отчеты**

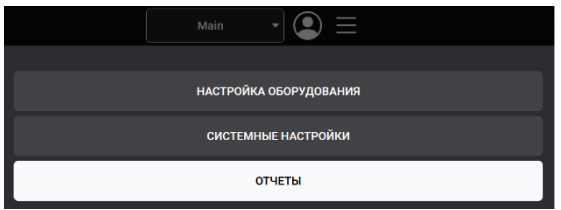

В разделе отчеты, вы можете получить и использовать отчеты для сравнения фактического времени обслуживания с поставленными целями, для анализа тенденций по скорости обслуживания по выбранным периодам времени, выявлять определенные проблемные области. Вы можете выбрать отчеты за

любой период времени, которые будут сгенерированы из сохраненных ранее данных. Так же при необходимости можно выполнить настройку желаемого цвета для показателей отчета.

### <span id="page-6-0"></span>3.2 ОСНОВНОЙ ЭКРАН

На основном экране расположена панель автораздачи (дашборд). На панели автораздачи отображается информация о событиях на линии автораздачи ресторана. Панель может отображать текущее время обслуживания автомобилей в каждой точке регистрации, количество автомобилей в линии, среднее время обслуживания в течение различных периодов, среднее общее время обслуживания, а также анимацию движения на линии в реальном времени.

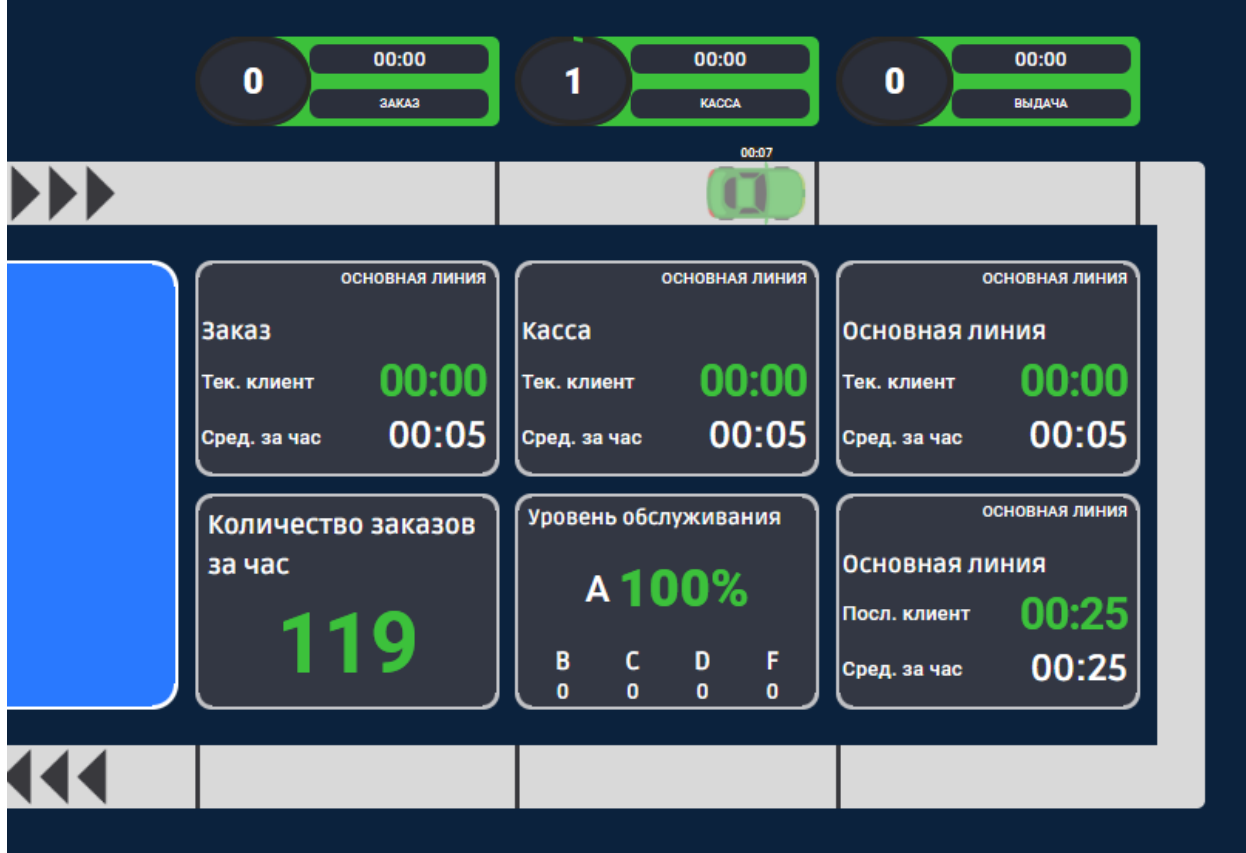

## <span id="page-7-0"></span>3.3 ЭЛЕМЕНТЫ УПРАВЛЕНИЯ ДИСПЛЕЯ

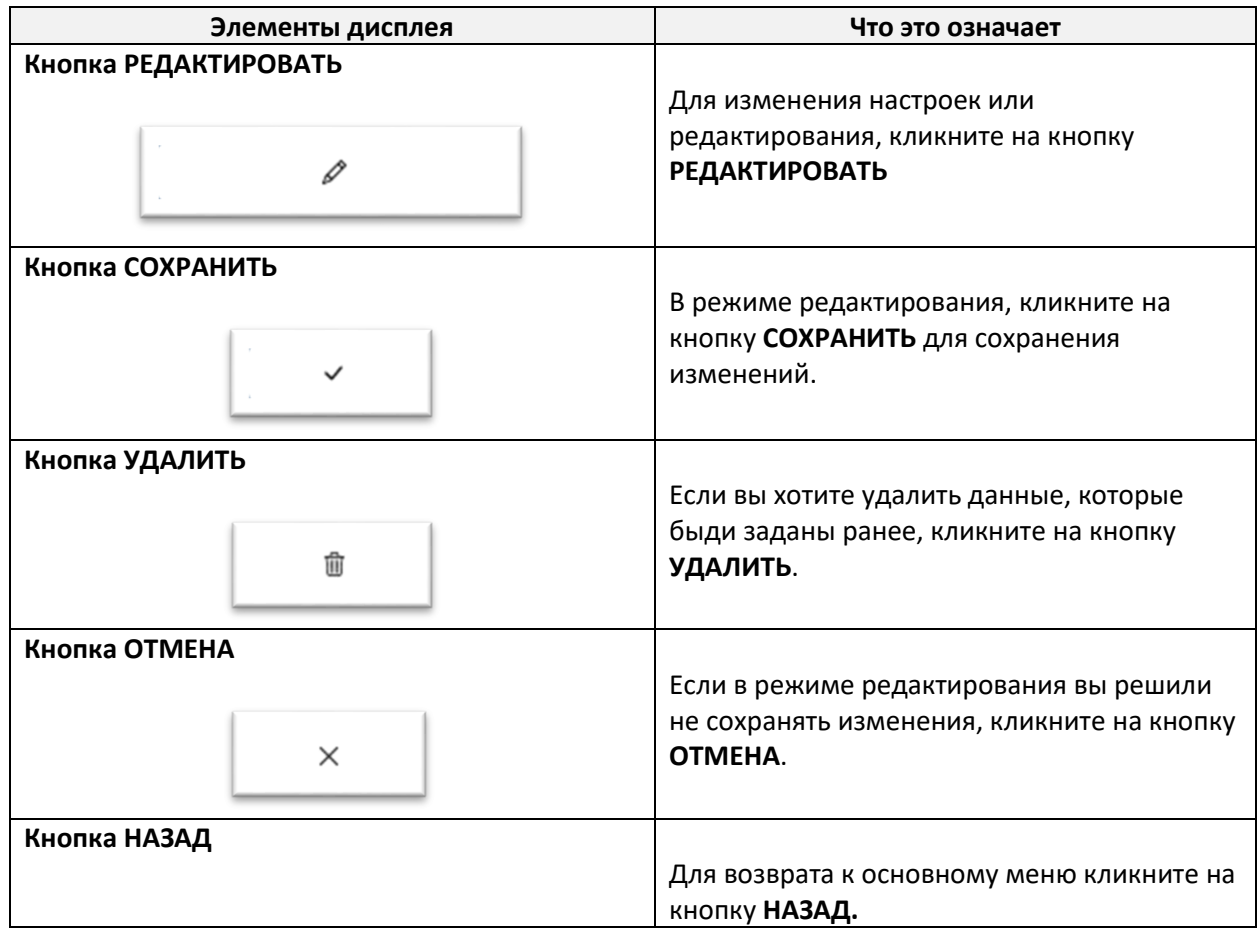

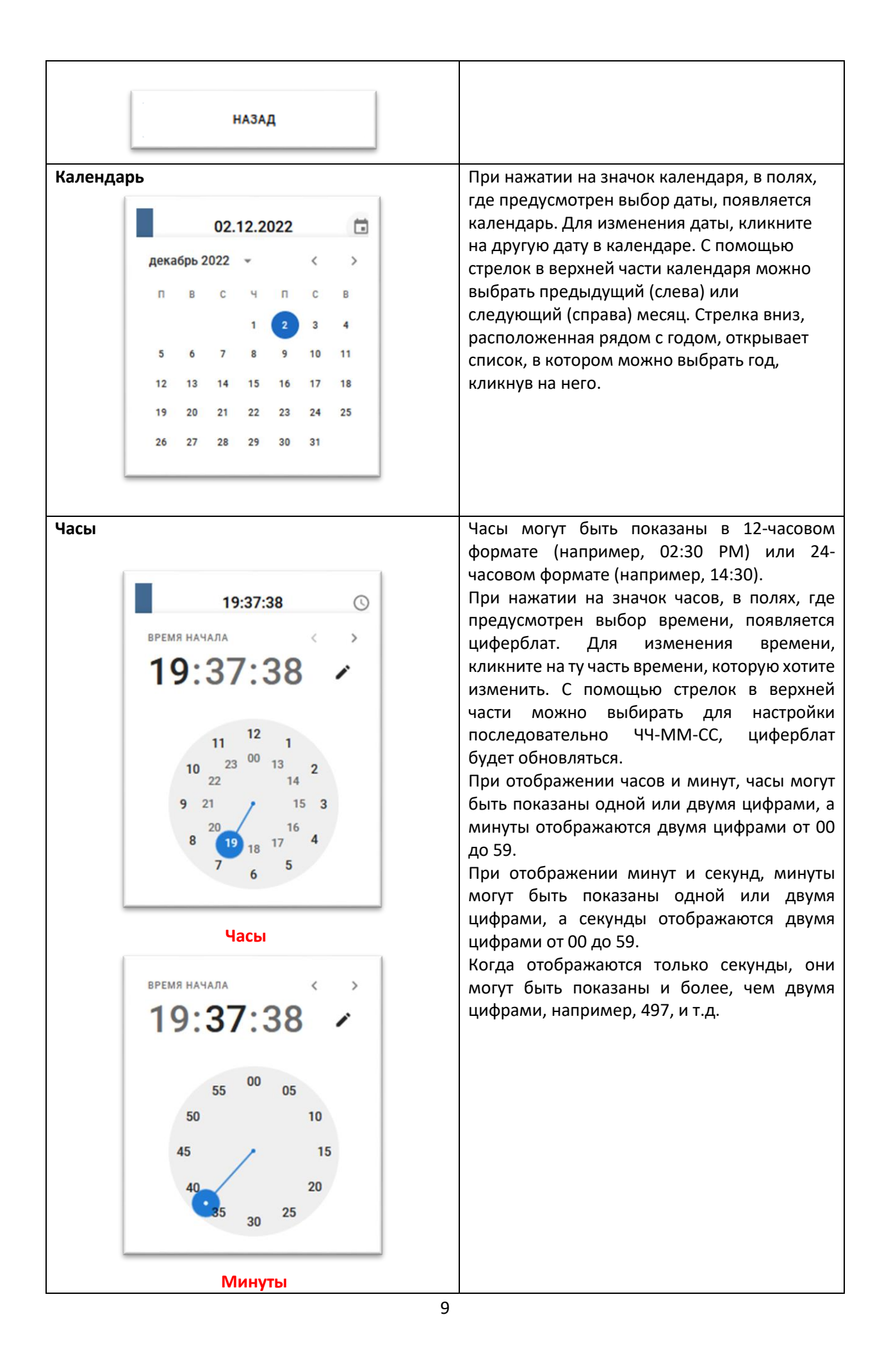

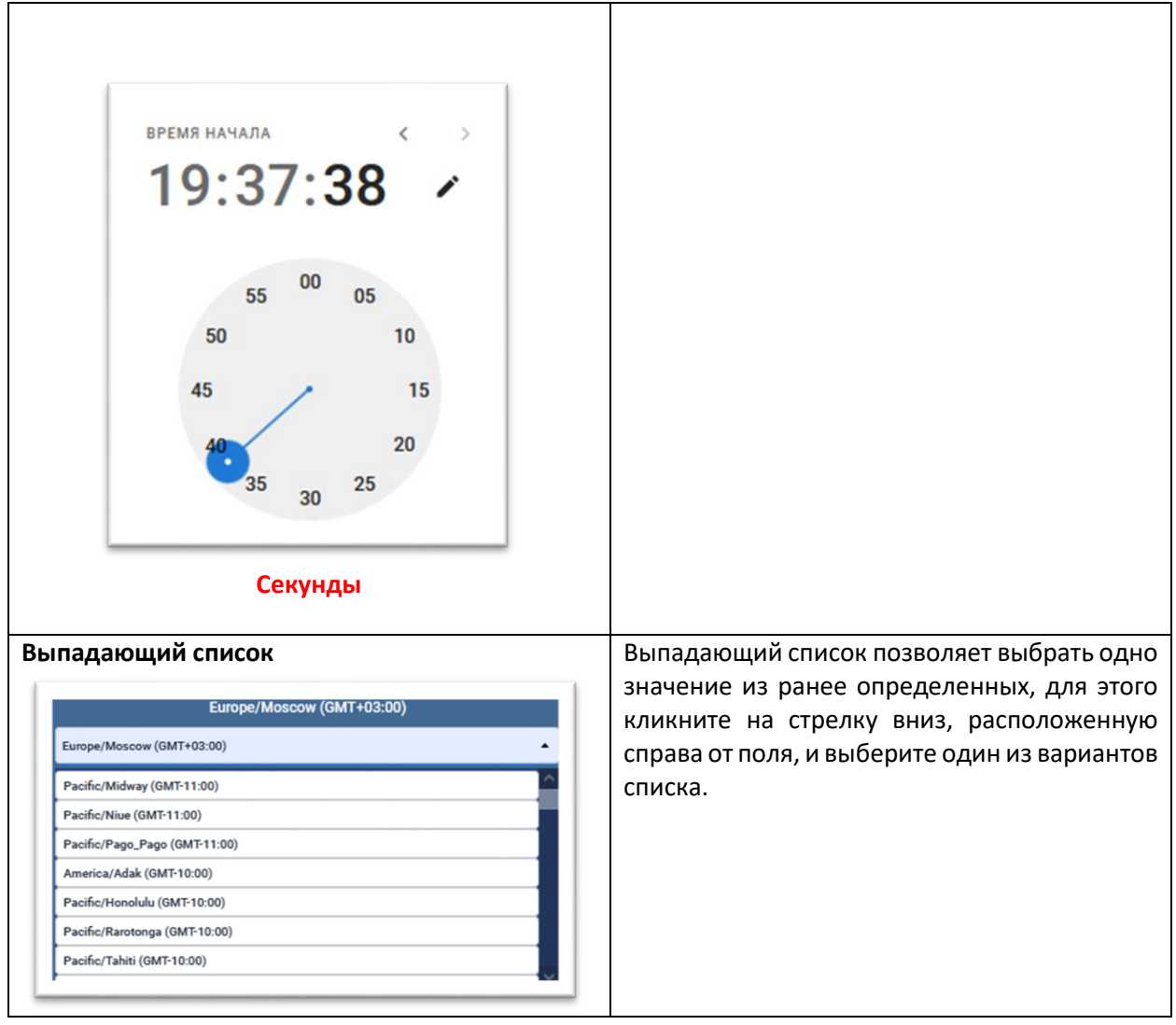

## <span id="page-10-0"></span>4 ПАНЕЛЬ АВТОРАЗДАЧИ

Панель автораздачи является основным дисплеем, который вы видите на мониторе. Она показывает события для каждого автомобиля в линии автораздачи, в "реальном времени" (так, как они происходят).

### <span id="page-10-1"></span>4.1 СОСТАВ ПАНЕЛИ

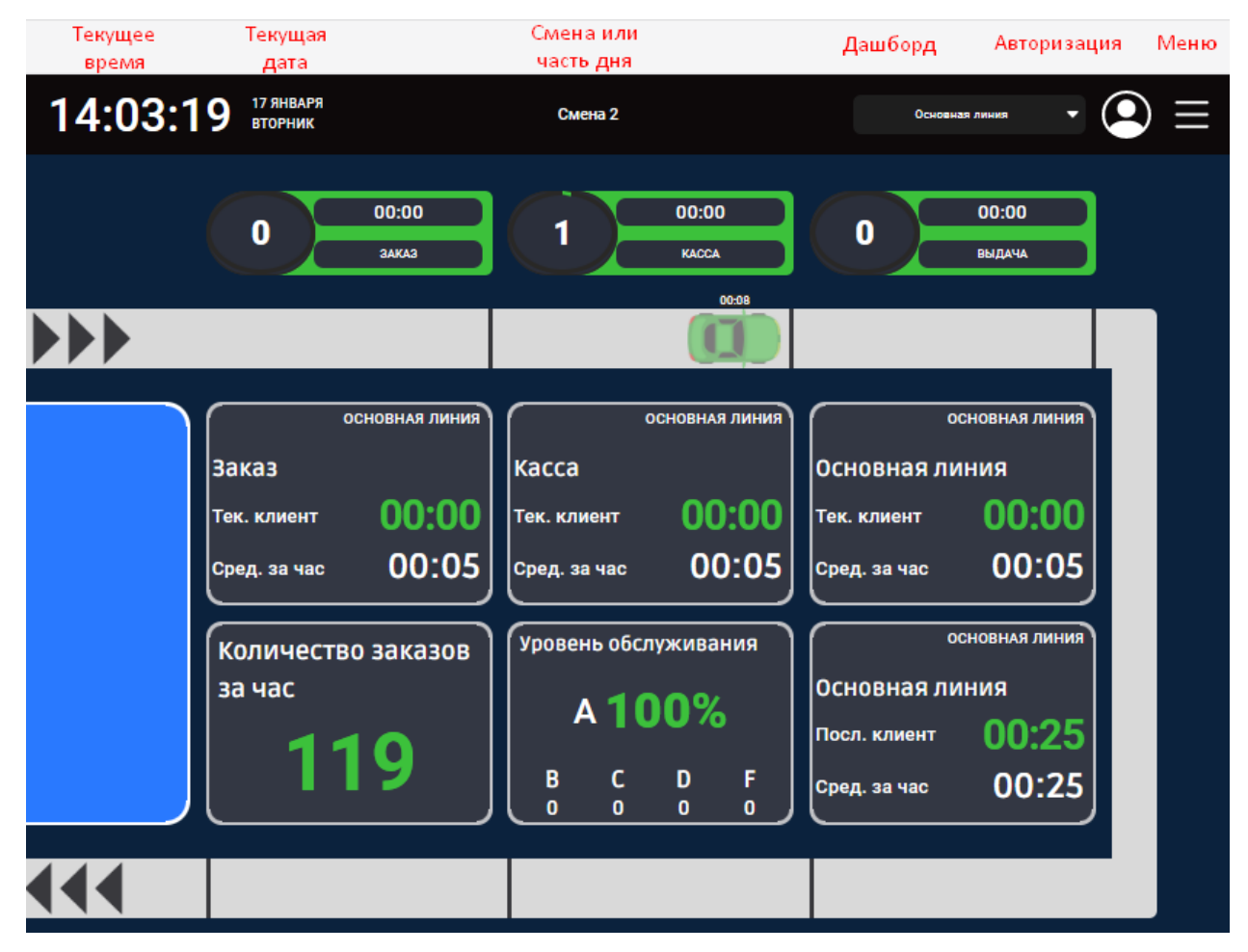

В верхней части дисплея отображаются:

- **Текущие дата и время;**
- **Наименование активной смены или части дня**. Если задана активная смена и часть дня отображается часть дня; если активно несколько смен – отображается смена, которая началась позже; если активных смен и частей дня нет – элемент не отображается;
- **Дашборд.** Можно выбрать дашборд для отображения из доступных;
- **Кнопка авторизации**;
- **Кнопка вызова меню**.

Панель автораздачи представляет собой схематическое расположение ресторана и линий автораздачи. В основной части экрана, расположен набор тайлов (от одного до шести), которые могут отображать временные интервалы происходящих событий в различных комбинациях, а также средние показатели. В каждой секции, расположенной в верхней и нижней части дашборда, представлены определенные показатели: текущие и средние по времени суток длительности обслуживания у меню, на кассе, на выдаче, количество обслуженных машин за заданный интервал времени суток, а также общий процент выполнения целевых показателей.

Показатели текущих временных интервалов на панели обновляются ежесекундно. Среднее время, процент от целевого показателя, количество машин в линии обновляются по мере наступления событий, или при прибытии или отъезде автомобиля.

Для автомобилей, находящихся на линии, отображается общее время нахождения автомобиля на линии.

## <span id="page-12-0"></span>5 НАСТРОЙКИ

Разделы «Настройка оборудования и «Системные настройки» доступны после авторизации в системе, лицам с соответствующими правами доступа.

Для просмотра настроек:

- 1. Нажмите кнопку **Меню** в правом верхнем углу экрана.
- 2. В открывшемся списке наведите курсор и выберите настройку для ее просмотра.

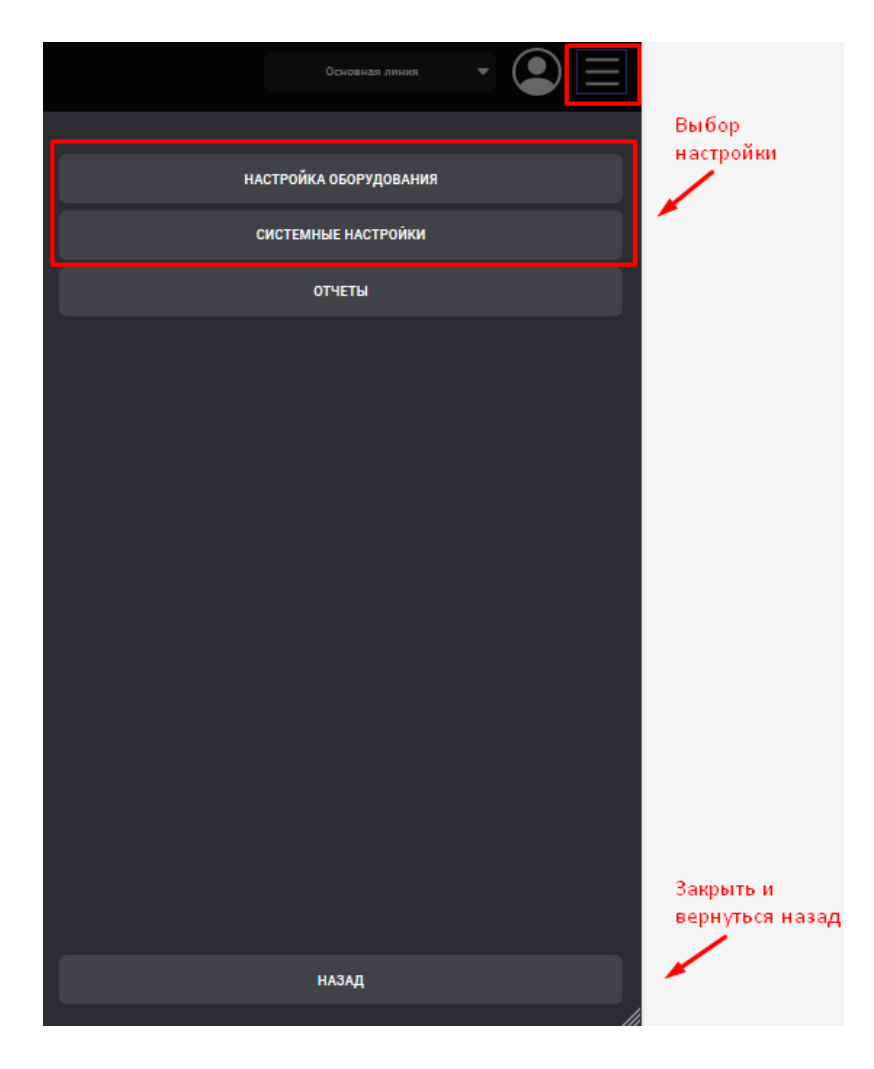

### <span id="page-12-1"></span>5.1 НАСТРОЙКА ОБОРУДОВАНИЯ

### <span id="page-12-2"></span>5.1.2 Настройка смен

Установка смен помогает регистрировать активность по сменам.

Следует учитывать:

- Смены устанавливаются одинаковыми на все дни.
- Смены могут пересекаться, и могут иметь свободные промежутки между собой. Например, Смена 2 и Смена 3 могут пересекаться с предыдущими сменами, т.е. начинаться ранее момента окончания предыдущей смены, но они должны начинаться не ранее момента начала предыдущей смены. Например, если смена 1 задана от 7:00 до 9:00 утра, то смена 2 не может начинаться в 7:00 или раньше, но она может начинаться в 7:05.

1. Для просмотра настроенных смен выберите в меню *Настройка оборудования / Настройка смен.*

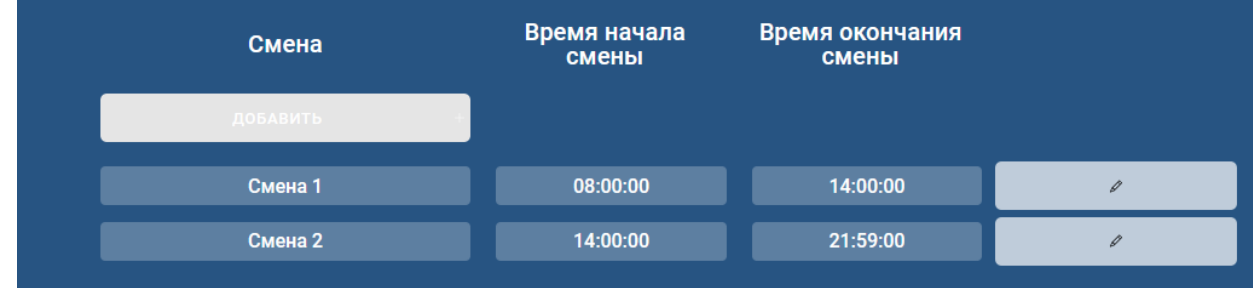

2. Для возврата к основному меню, кликните кнопку **НАЗАД**.

### <span id="page-13-0"></span>5.1.3 Настройка частей дня

Установка частей дня позволит анализировать деятельность ресторана в разные интервалы времени в течение дня. Например, высокая загрузка ранним утром, загруженность в часы обеда, низкая занятость после полудня и высокая занятость в ужин. День может быть разбит на несколько отрезков времени, длительность каждого из которых может быть от одного до нескольких часов.

Следует учитывать:

- Части дня устанавливаются одинаковыми на все дни недели
- Отрезки времени частей дня не должны пересекаться
- 1. Для просмотра частей дня выберите в меню *Настройка оборудования / Настройка частей дня.*

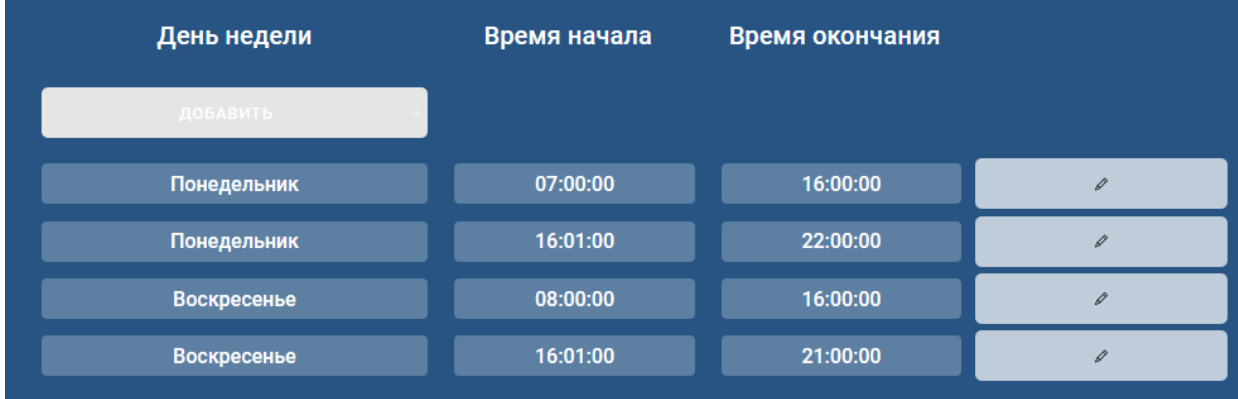

2. Для возврата к основному меню, кликните кнопку **НАЗАД.**

### <span id="page-13-1"></span>5.1.4 Настройка целей

Установка целей возможна для каждой точки регистрации в линии автораздачи, которые будут отслеживаться системой, а также цели для линии. Цветовая индикация в системе, предупреждает вас, когда целевые показатели времени обслуживания превышены.

Общие сервисные цели для всех частей суток всех дней недели можно посмотреть в разделе меню *Настройка оборудования/ Настройка целей.*

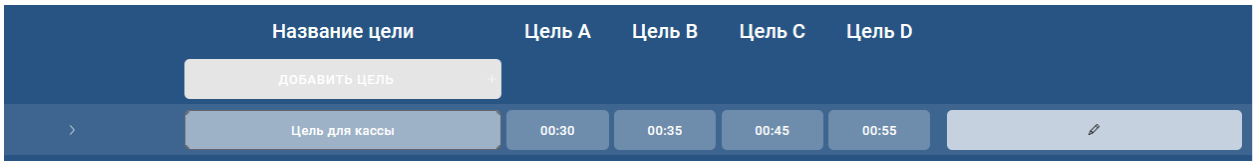

Дополнительно могут быть настроены индивидуальные цели обслуживания для любого дня недели, любой части дня или смены, созданных ранее. Когда устанавливается цель для отдельной части дня, это значение только для этой части дня заменит собой цель для смены, которая была установлена.

1. Для просмотра частной цели, раскройте общую цель.

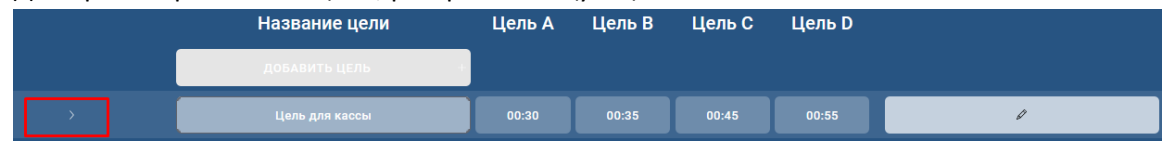

2. Смена или часть дня для которых установлена цель будут выделены цветом, а так же будет указан период и день недели для частной цели.

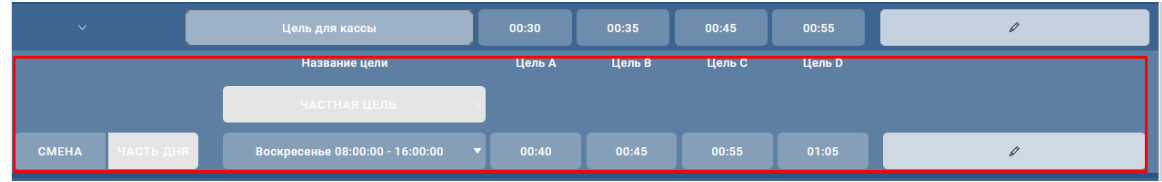

3. Для возврата к основному меню, кликните кнопку **НАЗАД.**

### <span id="page-14-0"></span>5.1.5 Настройка линий

Посмотреть линии и цели для линии автораздачи в вашем ресторане, а также настроенные точки на них, вы можете в разделе меню *Настройка оборудования /Настройка линий.*

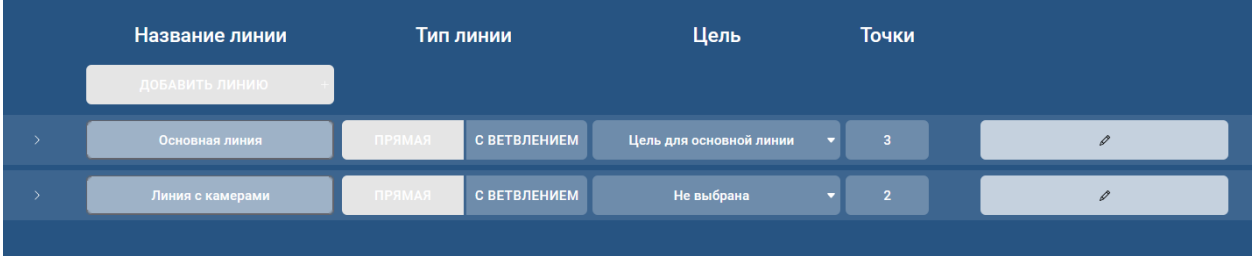

Настроенная линия может быть двух типов:

- **ПРЯМАЯ** прямая линия, все точки которой выполняют разную роль, например, прием заказа, касса оплаты, выдача заказа
- **С ВЕТВЛЕНИЕМ** Y-линия, точки вначале линии дублируют функционал, например, прием заказа, далее следует одна точка выдачи/кассы.
- 1. Для просмотра точек линии и настроенных для них целей, необходимо раскрыть линию.

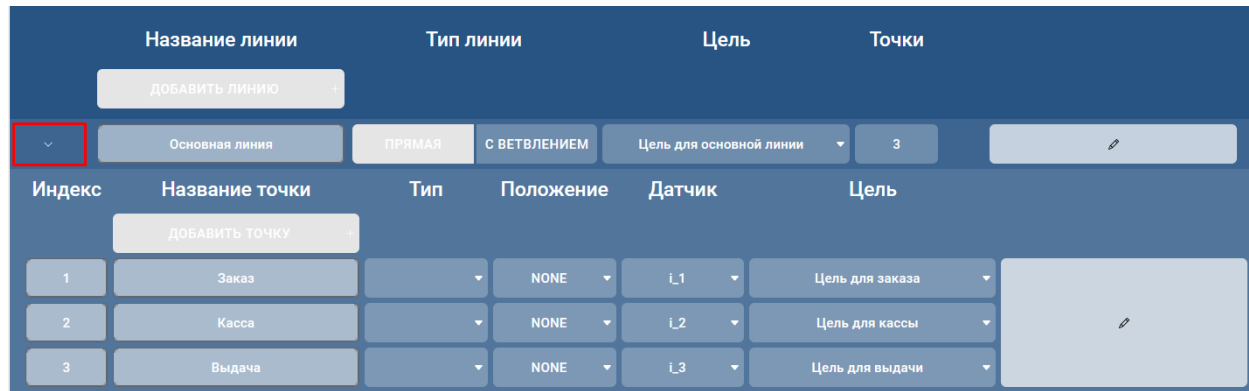

Для точек на линии дополнительно указывается положение точек на линии:

- **LEFT** точка расположена слева
- **RIGHT** точка расположена справа
- **NONE** положение точки не указано (общая точка на линии)
- 2. Для возврата к основному меню, кликните кнопку **НАЗАД**.

### <span id="page-15-0"></span>5.2 СИСТЕМНЫЕ НАСТРОЙКИ

В этом разделе вы можете посмотреть настройки для времени работы ресторана, а также выполнить смену пароля при необходимости.

### <span id="page-15-1"></span>5.2.1 Настройка времени работы ресторана

В разделе настроено время работы ресторана на каждый день недели. Для просмотра перейдите в меню *Системные настройки/ Настройка времени работы ресторана.*

Если время работы ресторана одинаковое для всех дней недели, оно отображается на вкладке **ВСЕ.** 

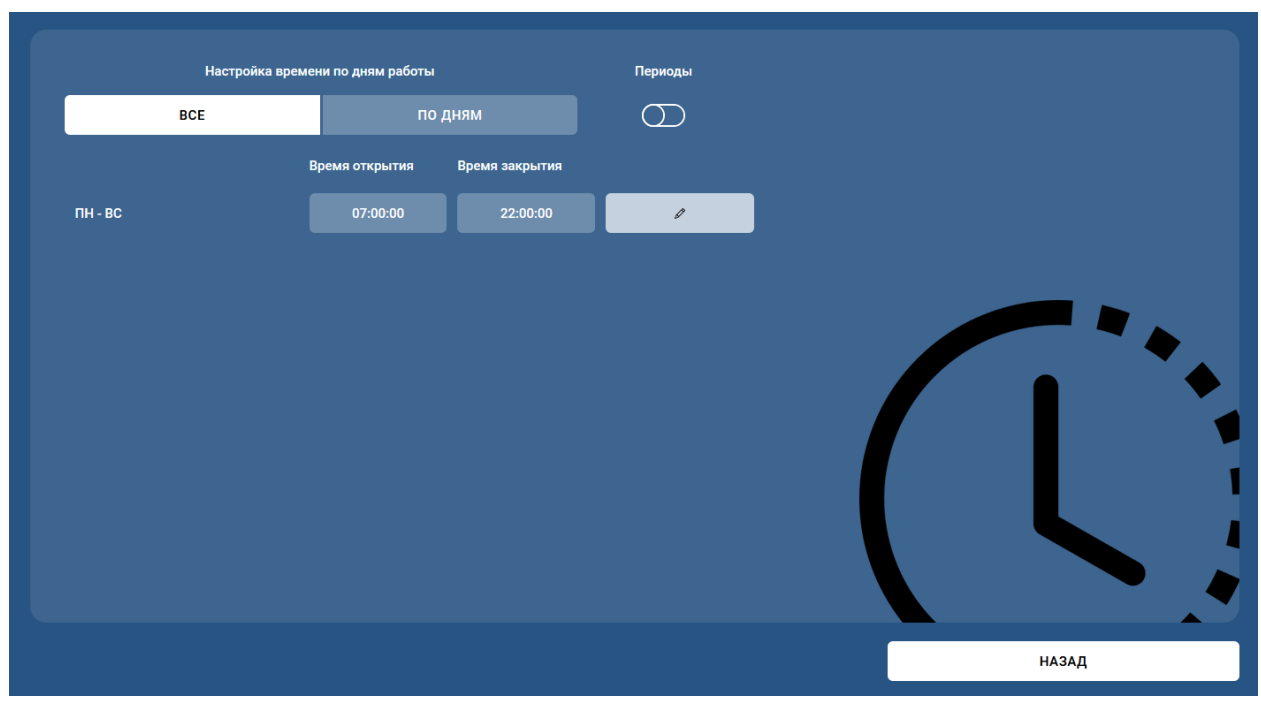

Если в разные дни недели ресторан работает в разное время, то оно отображается на вкладке **ПО ДНЯМ.**

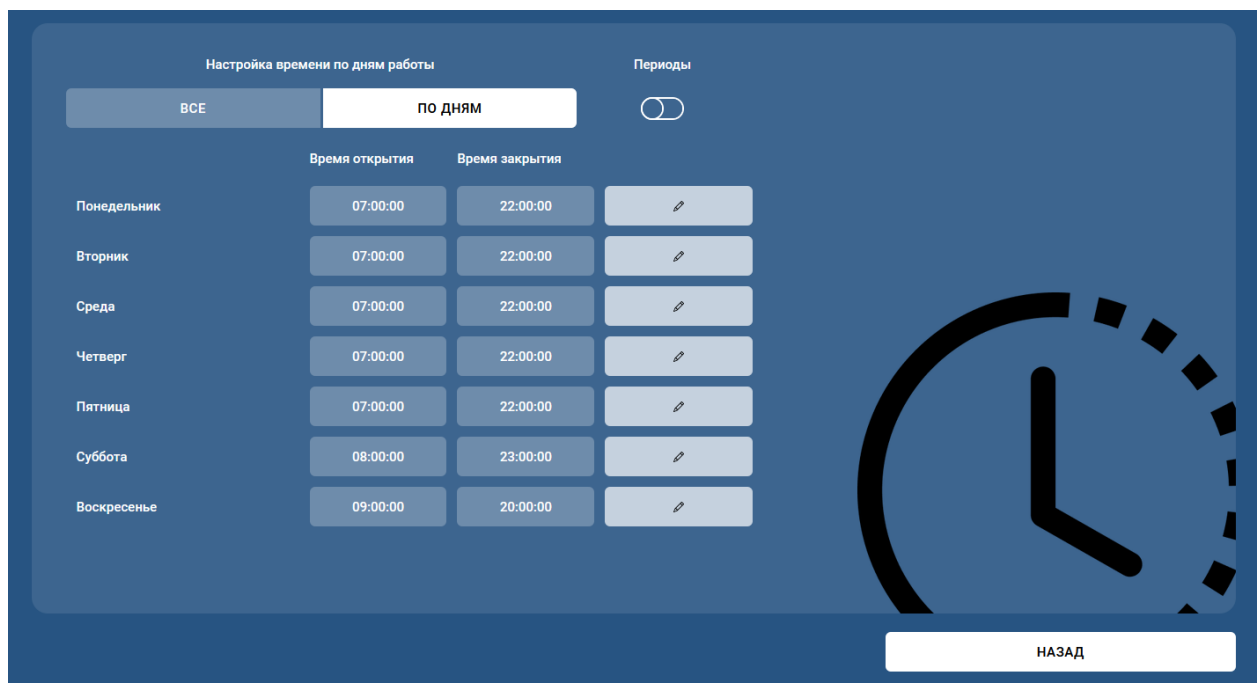

Если время работы разделено на несколько интервалов, то регулятор **ПЕРИОДЫ** находится в положении ВКЛ. Для просмотра периодов работы ресторана раскройте необходимый день.

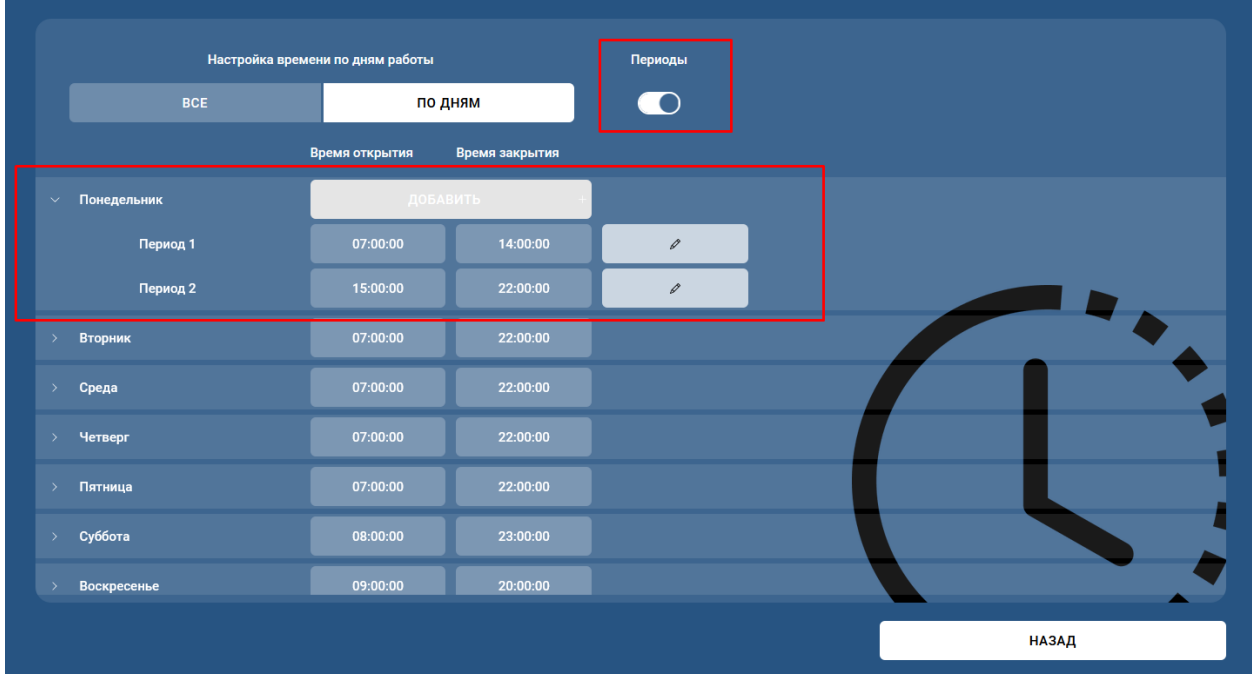

**ПРИМЕЧАНИЕ:** Данные автоматически сохраняются на вкладке **ПО ДНЯМ**, одинаковые для всех дней недели и равные заданным значениям.

### <span id="page-16-0"></span>5.2.2 Смена пароля

На этом экране можно установить или изменить пароли, ограничивающие права для пользователей. Только сотрудники, владеющие паролем, могут выполнять такие действия, как изменение данных, отображаемых на панели автораздачи, или запуск отчетов.

Для установки/ изменения пароля, выполните следующие действия:

1. Выберите в меню *Системные настройки/ Смена пароля.*

- 2. Для изменения установленного ранее пароля кликните по полю **Старый пароль.**
- 3. В поле **Новый пароль** введите новый пароль.
- 4. Повторите новый пароль в поле ниже.
- 5. Повторите шаги 1-4 для каждого пароля, который вы хотите установить или изменить.
- 6. Для сохранения изменения нажмите на кнопку **СОХРАНИТЬ**, для отмены и возврата к основному меню нажмите кнопку **НАЗАД**.

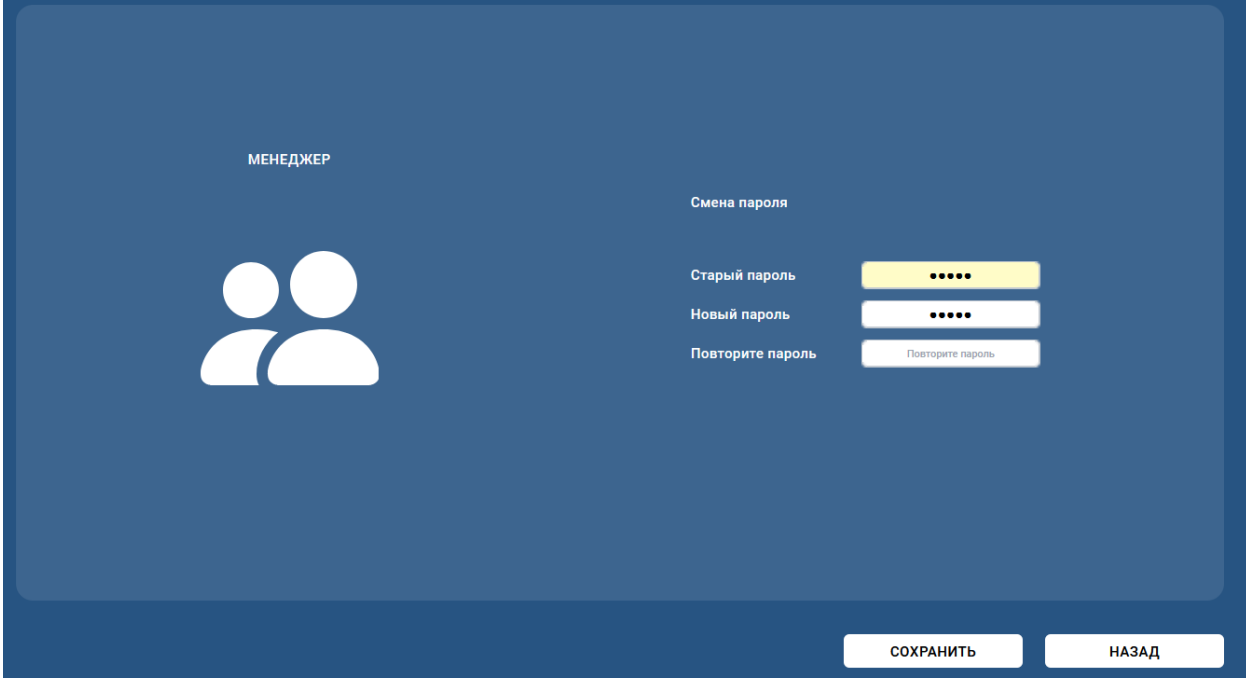

### <span id="page-17-0"></span>5.3 ОТЧЕТЫ

В данном разделе вы можете получить отчеты, по сохраненной в базе информации по показателям системы за разные временные периоды.

Вы можете сформировать следующие отчеты:

- Данные по автомобилям
- Отчет по превышениям
- Отчет по простоям
- Сводный отчет
- Сравнительный отчет

### <span id="page-17-1"></span>5.3.1 Данные по автомобилям

Отчет содержит всю информацию по времени движения, ожидания и нахождения на точках автомобилей на линии автораздачи, в том числе количество машин в очереди, за выбранный период по датам и часам.

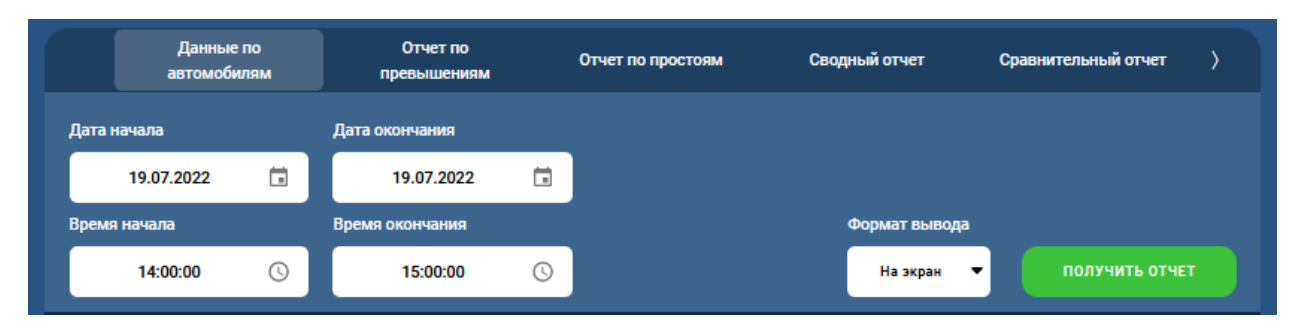

- 1. Выберите в меню *Системные настройки/ Отчеты/ Вкладка Данные по автомобилям.*
- 2. Нажмите на значки календаря в полях **Дата начала** и **Дата окончания** и выберите начальную и конечную даты для отчета из раскрывающегося календаря или введите вручную. Выбранные даты должны быть в пределах текущей даты.
- 3. Нажмите на значки часов в полях **Время начала** и **Время окончания** и выберите начальное и конечное время для отчета из раскрывающегося циферблата или введите вручную.
- 4. Выберите формат вывода для отчета:
	- **На экран** для вывода отчета на экран;
	- **PDF** для выгрузки в pdf файл;
	- **Excel** для выгрузки в excel файл.
- 5. Для формирования отчета кликните на кнопку **ПОЛУЧИТЬ ОТЧЕТ.**
- 6. Для возврата к основному меню кликните на кнопку **НАЗАД.**

#### **Пример отчета Данные по автомобилям**

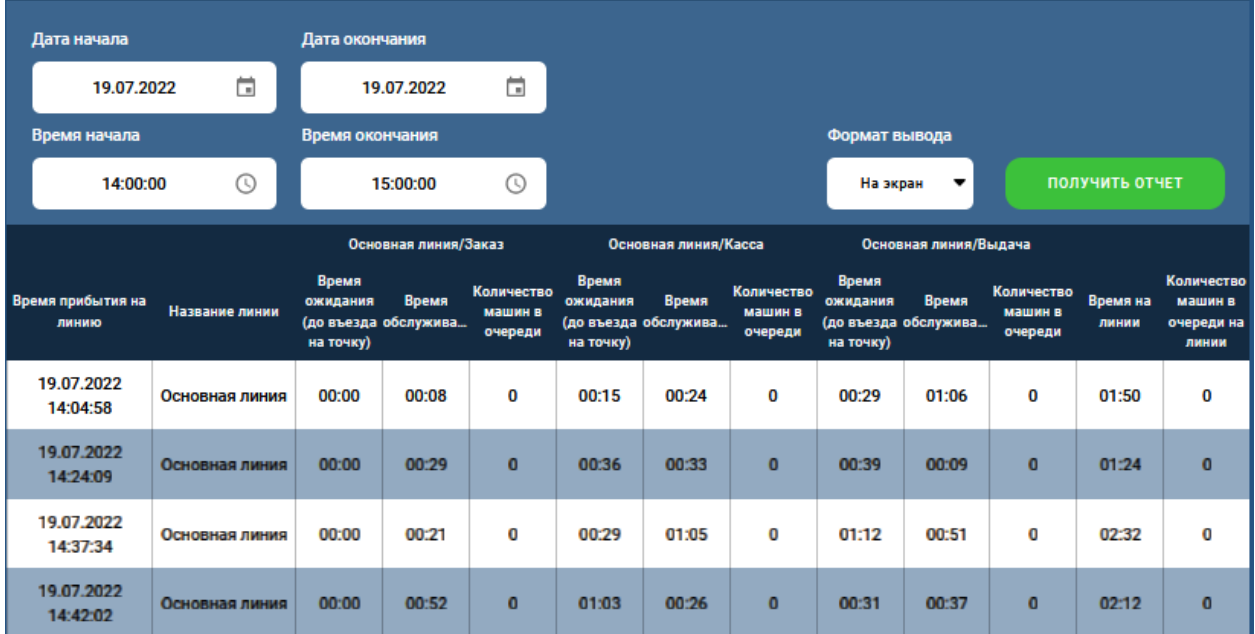

### <span id="page-18-0"></span>5.3.2 Отчет по превышениям

В отчете выводятся данные по автомобилям, у которых превышены показатели заданного лимита по событиям в точке или на линии, в течение выбранного периода по датам и часам.

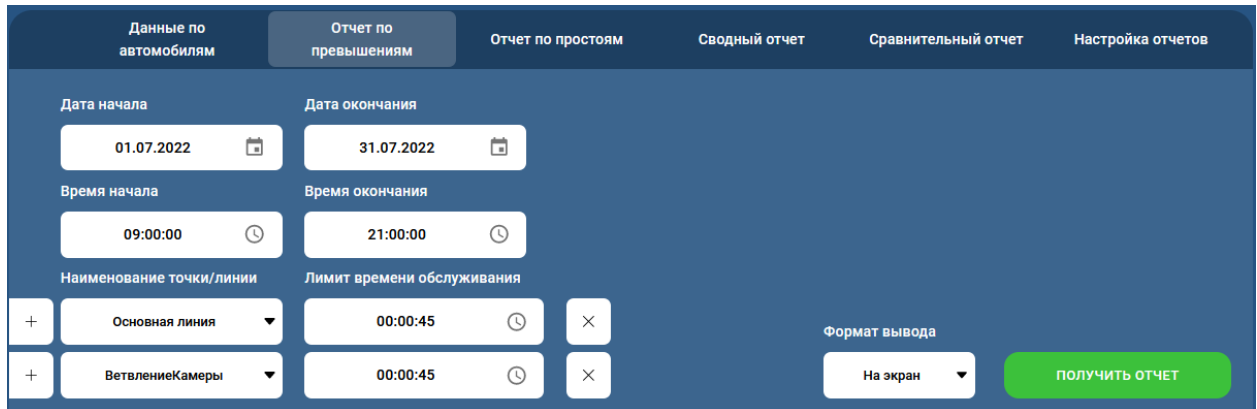

- 1. Выберите в меню *Системные настройки/ Отчеты/ Вкладка Отчет по превышениям.*
- 2. Нажмите на значки календаря в полях **Дата начала** и **Дата окончания** и выберите начальную и конечную даты для отчета из раскрывающегося календаря или введите вручную. Выбранные даты должны быть в пределах текущей даты.
- 3. Нажмите на значки часов в полях **Время начала** и **Время окончания** и выберите начальное и конечное время для отчета из раскрывающегося циферблата или введите вручную.
- 4. Выберите из выпадающего списка линию или точку, для которой необходимо получить данные.
- 5. Для добавления или удаления нескольких точек/линий, воспользуйтесь соответствующими кнопками

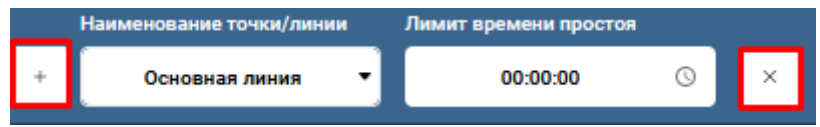

- 6. Выберите формат вывода для отчета:
	- **Нет** для вывода отчета на экран;
	- **Pdf** для выгрузки в pdf файл;
	- **Excel** для выгрузки в excel файл.
- 7. Для формирования отчета кликните на кнопку **ПОЛУЧИТЬ ОТЧЕТ.**
- 8. Для возврата к основному меню кликните на кнопку **НАЗАД.**

#### **Пример Отчета по превышениям**

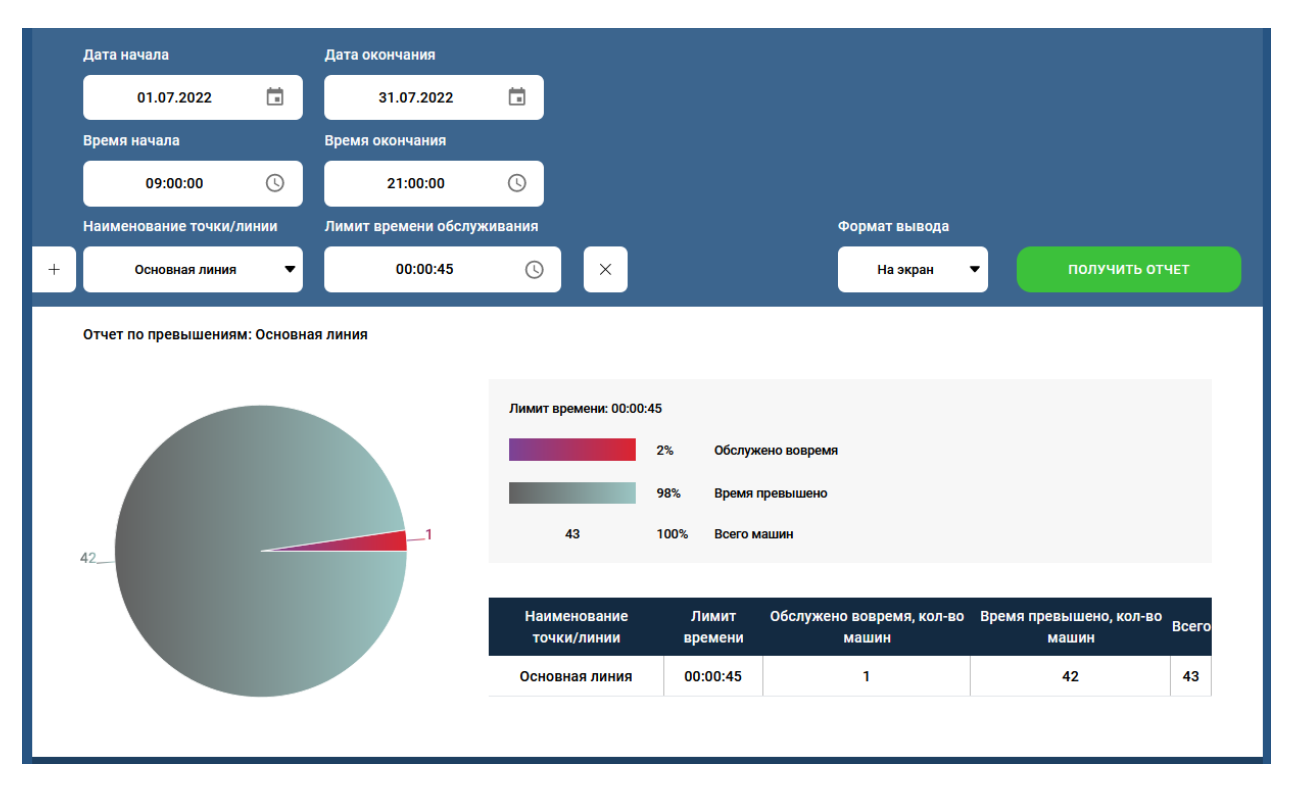

### <span id="page-20-0"></span>5.3.3 Отчет по простоям

В отчете выводятся интервалы времени событий на точке или линии, в которых не было активности за выбранный период по датам и часам.

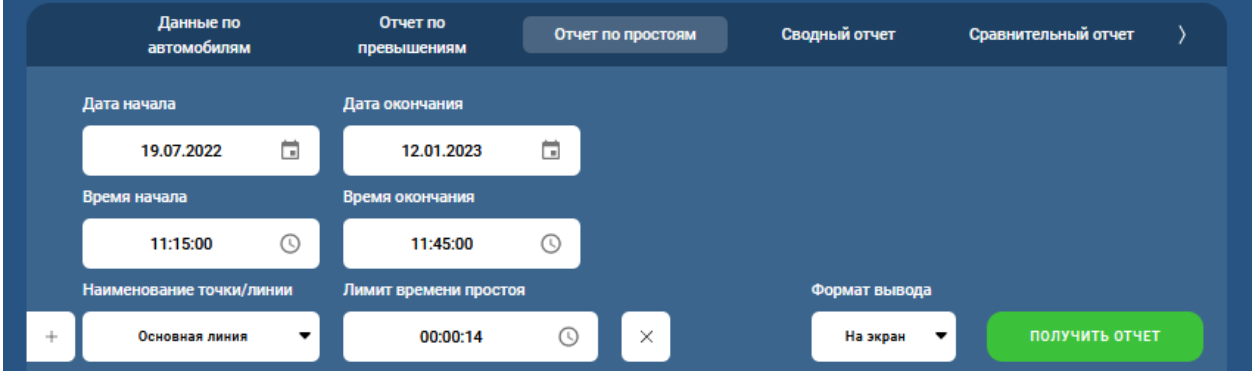

- 1. Выберите в меню *Системные настройки/ Отчеты/ Вкладка Отчет по простоям.*
- 2. Нажмите на значки календаря в полях **Дата начала** и **Дата окончания** и выберите начальную и конечную даты для отчета из раскрывающегося календаря или введите вручную. Выбранные даты должны быть в пределах текущей даты.
- 3. Нажмите на значки часов в полях **Время начала** и **Время окончания** и выберите начальное и конечное время для отчета из раскрывающегося циферблата или введите вручную.
- 4. Выберите из выпадающего списка линию или точку, для которой необходимо получить данные.
- 5. Для добавления или удаления нескольких точек/линий, воспользуйтесь соответствующими кнопками

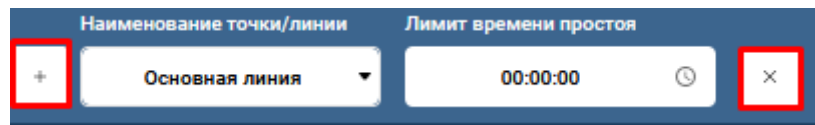

6. Выберите формат вывода для отчета:

- **Нет** для вывода отчета на экран;
- **Pdf** для выгрузки в pdf файл;
- **Excel** для выгрузки в excel файл.
- 7. Для формирования отчета кликните на кнопку **ПОЛУЧИТЬ ОТЧЕТ.**
- 8. Для возврата к основному меню кликните на кнопку **НАЗАД.**

### **Пример Отчета по простоям**

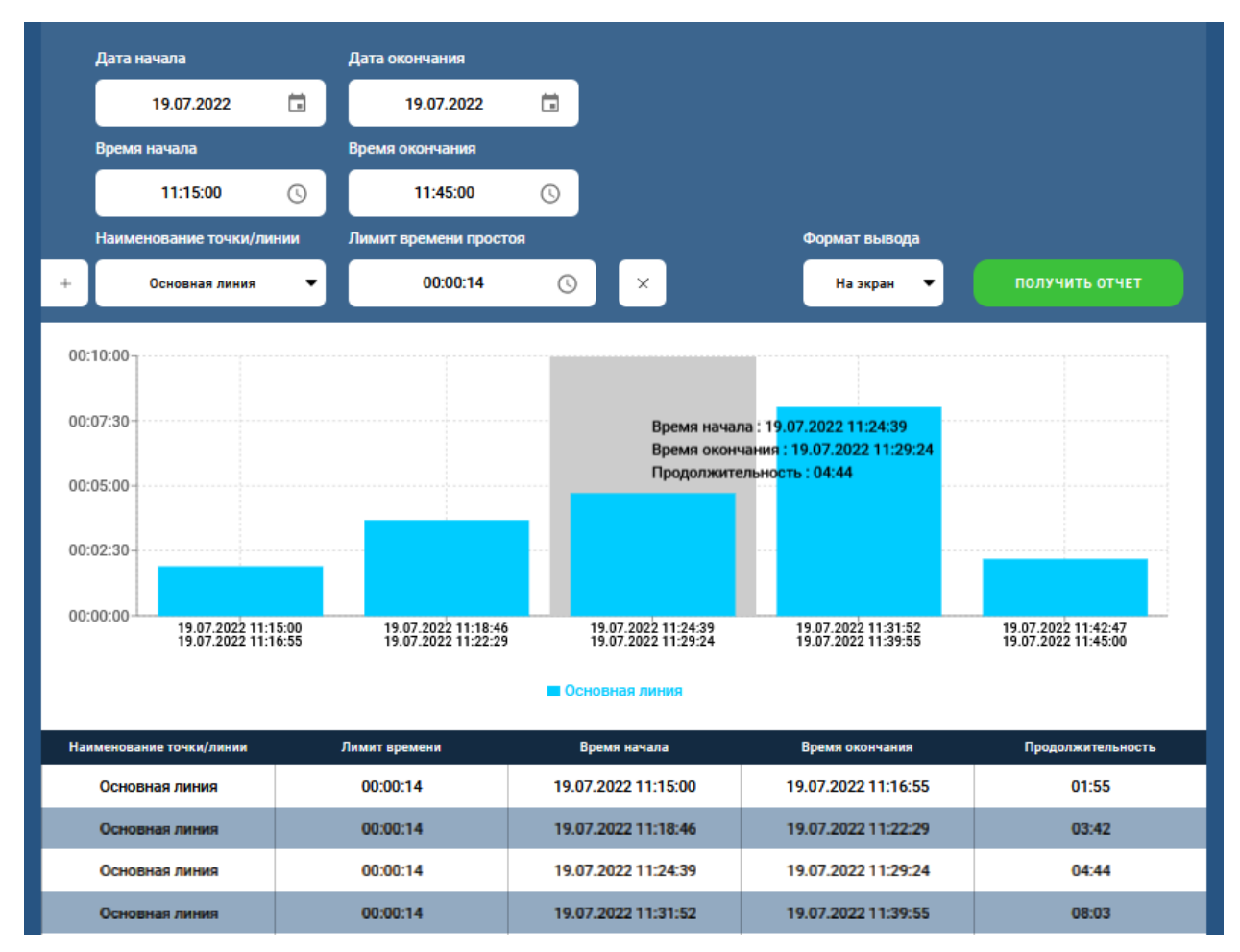

### <span id="page-21-0"></span>5.3.4 Сводный отчет

Отчет включает данные по количеству машин и среднее время их обслуживания в каждой точке и по линии за выбранный период. Отчет состоит из двух таблиц:

- Первая таблица содержит целевые показатели для каждой точки на линии;
- Вторая таблица отображает уровень попадания в цель по каждой точке на линии.

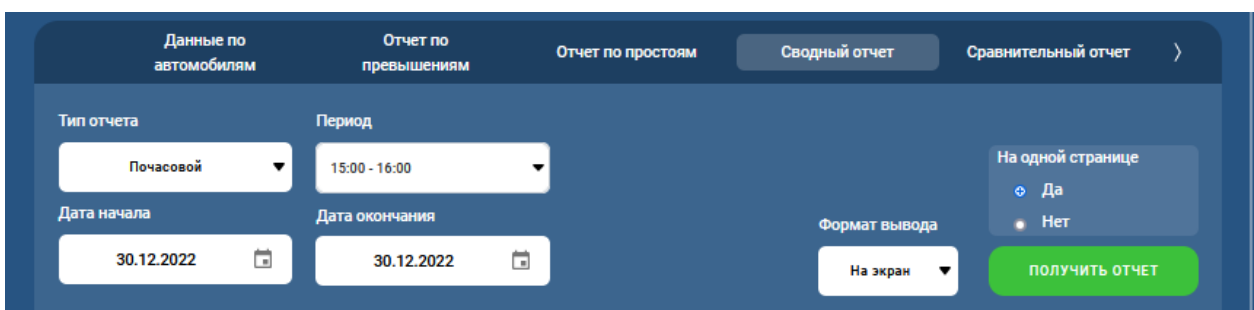

1. Выберите в меню *Системные настройки/ Отчеты/ Вкладка Сводный отчет.*

- 2. Выберите один из доступных временных интервалов в поле **Тип отчета**, для формирования отчета:
	- **Почасовой** итоги активности автораздачи в заданные часы за выбранный период по датам;
	- **По частям дня** итоги активности автораздачи в заданные часы за выбранный период по частям дня;
	- **По сменам** итоги активности автораздачи в заданные смены за выбранный период по датам;
	- **За день** итоги активности автораздачи по дням в течение выбранного периода;
	- **За неделю** итоги активности автораздачи за одну или несколько недель в течение выбранного периода;
	- **За месяц** итоги активности автораздачи за один или несколько месяцев в течение выбранного периода;
	- **За год** итоги активности линии автораздачи от начала года до текущей даты.
- 3. Выберите период формирования отчета из выпадающего списка для отчетов с типом: почасовой; по частям дня; по сменам.
- 4. Нажмите на значки календаря в полях **Дата начала** и **Дата окончания** для изменения начальной и конечной даты формирования для отчета из раскрывающегося календаря или введите вручную. Выбранные даты должны быть в пределах текущей даты.
- 5. Выберите формат вывода для отчета:
	- **Нет** для вывода отчета на экран;
	- **Pdf** для выгрузки в pdf файл;
	- **Excel** для выгрузки в excel файл.
- 6. Измените настройку для отображения отчета на странице. Выберите **Нет**, если вы хотите, чтобы отчет за каждый выбранный период создавался на отдельной странице. Выберите – **Да**, если вы хотите создать одностраничный отчет, содержащий обобщенные данные из всех выбранных периодов.
- 7. Для формирования отчета кликните на кнопку **ПОЛУЧИТЬ ОТЧЕТ.**
- 8. Для возврата к основному меню кликните на кнопку **НАЗАД.**

### **Пример Сводного отчета**

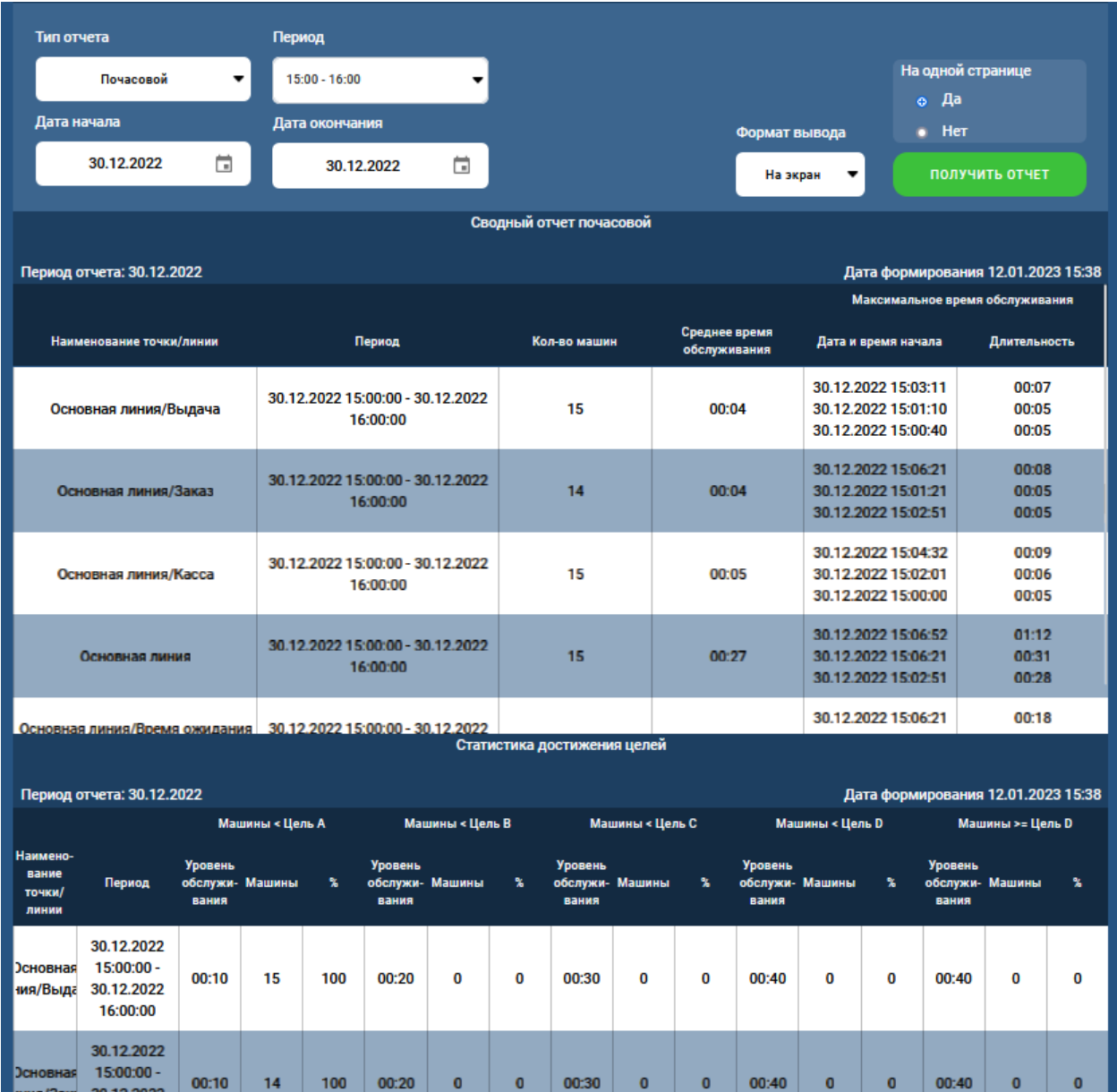

### <span id="page-23-0"></span>5.3.5 Сравнительный отчет

Отчет позволяет сравнить сводные данные нескольких интервалов в течение одного дня или данные по одному интервалу за несколько дней. Отчет состоит из двух графиков:

- Первый график отображает среднее время;
- Второй график количество автомобилей.

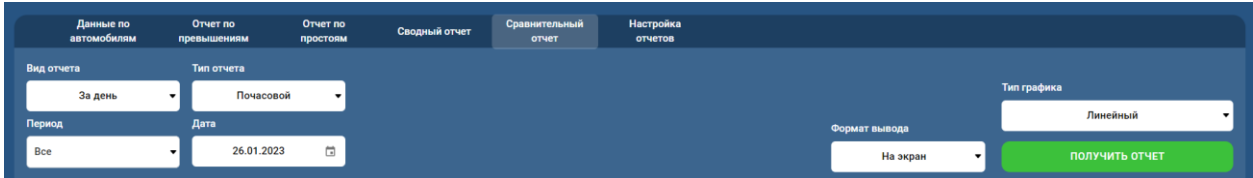

- 1. Выберите в меню *Системные настройки/ Отчеты/ Вкладка Сводный отчет.*
- 2. Из выпадающего списка в поле **Вид отчета** выберите параметры для формирования отчета: **За день** или **За несколько дней**.
- 3. При формировании отчета **За день**:
- Выберите **Тип отчета** из выпадающего списка: Почасовой; По частям дня; По сменам;
- Выберите период формирования отчета в поле **Период**;
- Кликните на значок календаря в поле **Дата** и выберите дату для формирования отчета.

При формировании отчета **За несколько дней**:

- Выберите **Тип отчета** из выпадающего списка: Почасовой; По частям дня; По сменам; За день; За месяц;
- Выберите период формирования отчета в поле **Период** для типа отчета: Почасовой; По частям дня; По сменам;
- Кликните на значок календаря в поле **Дата** и выберите дату для формирования отчета.
- 4. Нажмите на значки календаря в полях **Дата начала** и **Дата окончания** для изменения начальной и конечной даты формирования для отчета из раскрывающегося календаря или введите вручную. Выбранные даты должны быть в пределах текущей даты.
- 5. В поле **Тип графика** укажите какой тип графика необходимо отобразить в отчете:
	- Линейный;
	- Столбчатый.
- 6. Выберите формат вывода для отчета в поле **Формат вывода:**
	- **Нет** для вывода отчета на экран;
	- **Pdf** для выгрузки в pdf файл;
	- **Excel** для выгрузки в excel файл.
- 7. Для формирования отчета кликните на кнопку **ПОЛУЧИТЬ ОТЧЕТ.**
- 8. Для возврата к основному меню кликните на кнопку **НАЗАД.**

### **Пример Сравнительного отчета**

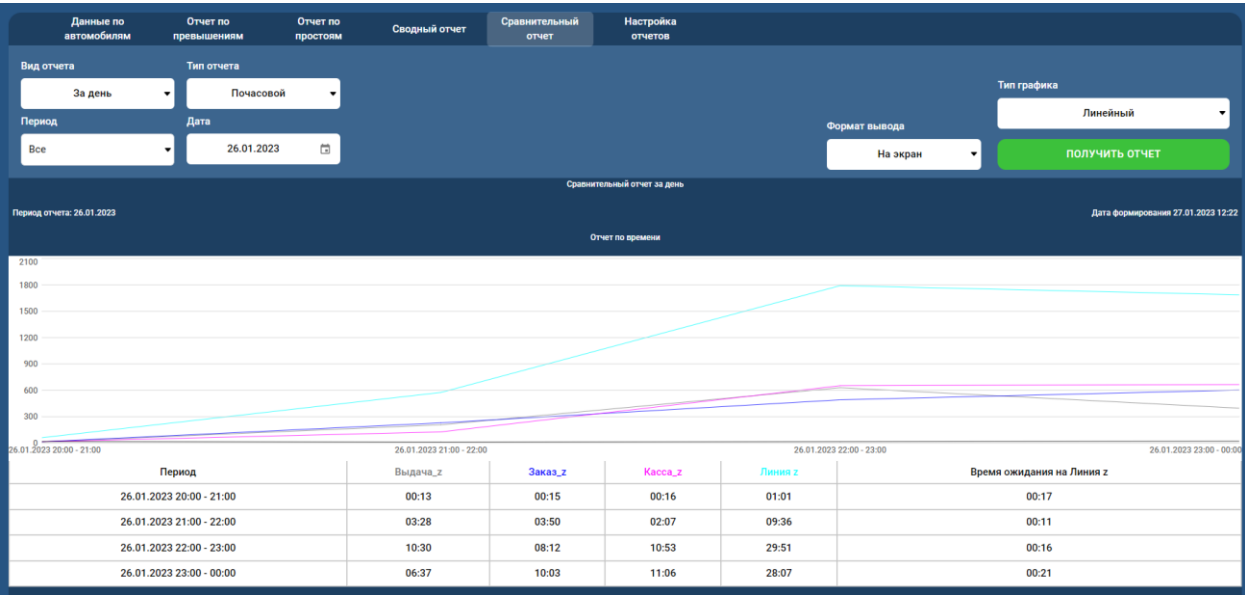

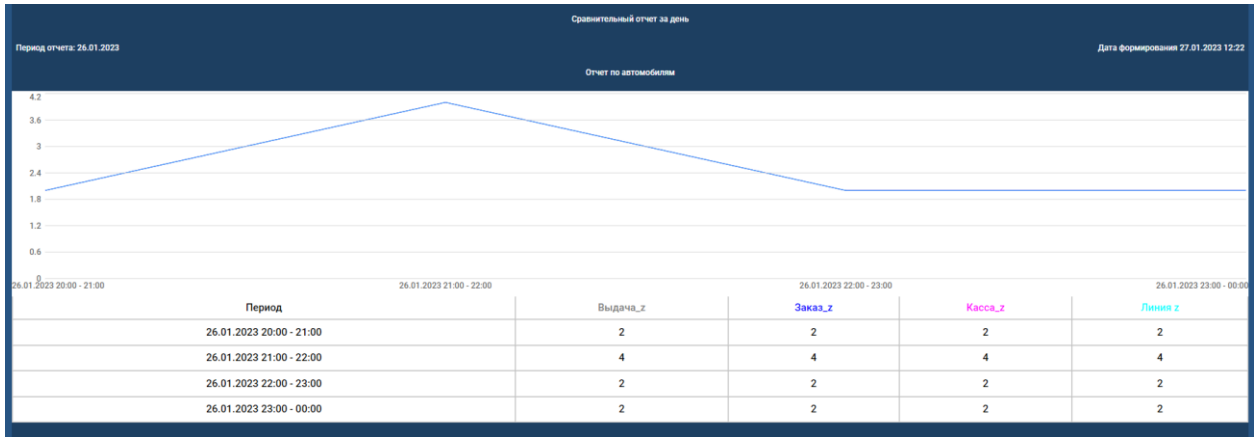

По оси X отображаются заданные периоды, по оси Y время.

### <span id="page-25-0"></span>5.3.6 Настройка отчетов

Настройка отчетов позволяет задать цвет графика и соответствующих линий/цвета точек для вывода на графике.

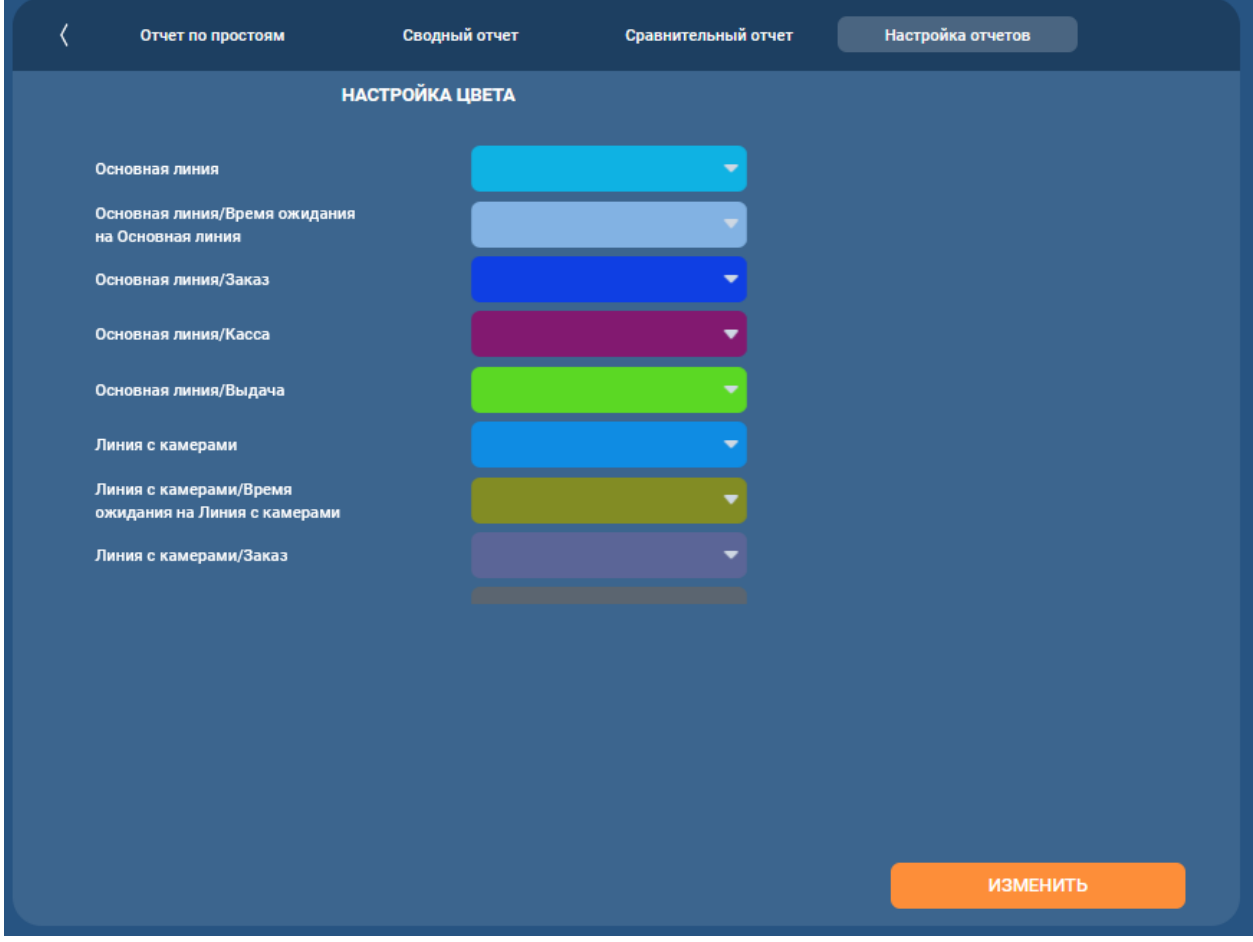

- 1. Выберите в меню *Системные настройки/ Отчеты/ Вкладка Настройка отчетов.*
- 2. Кликните на кнопку **ИЗМЕНИТЬ.**
- 3. Выберите цвета для настройки используя выпадающий список.
- 4. Для сохранения изменения кликните на кнопку **СОХРАНИТЬ**, для отмены на кнопку **ОТМЕНИТЬ**.